## **Créer des visioconférences**

Vous pouvez créer des **visioconférences** à l'aide de l'icône "Mes visios".

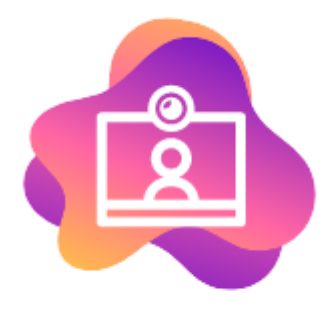

#### Mes Visioconférences

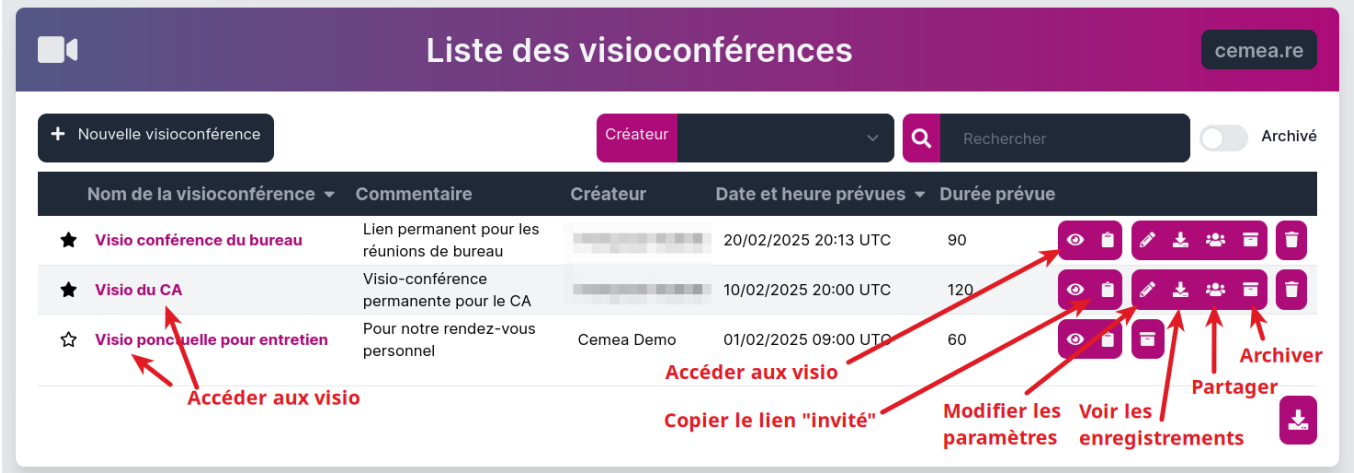

## **1. Créer une visioconférence**

Pour créer une visioconférence, il suffit de compléter les items renseignés et de valider.

# Ajouter une visioconférence

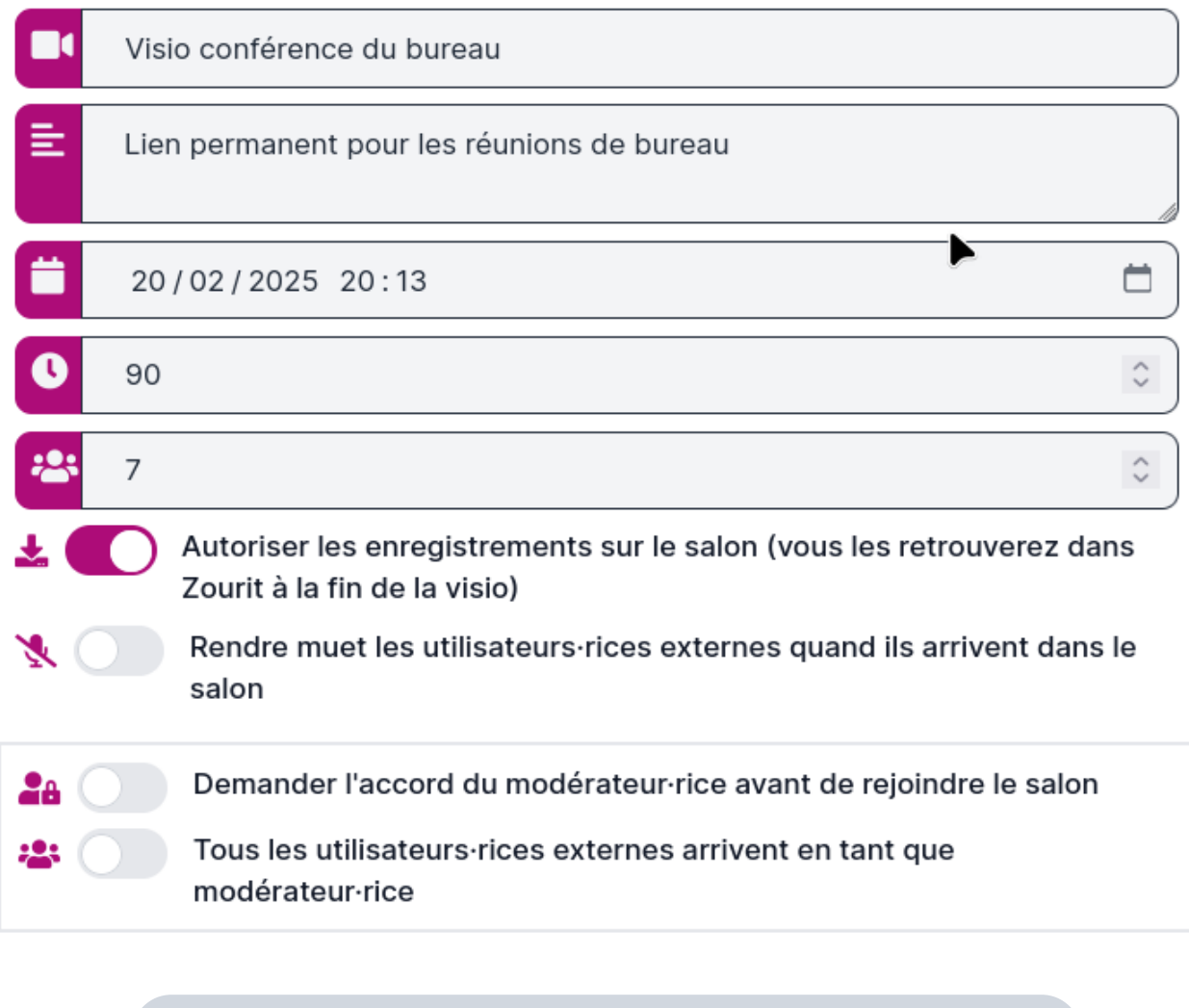

Le commentaire, les jours, heures, durées et nombre de participant·e·s ne sont que des données indicatives et facultatives.

Par défaut, la fonctionnalité "Autoriser les enregistrements" est activée par défaut. D'autres options sont proposées :

- **Rendre muets les utilisateurs·rices quand ils arrivent dans le salon** : leur micro sera coupé par défaut. Mais ils pourront tout de même le réactiver. A noter que si vous souhaitez que vos participants·es n'activent pas dui tout leur micro, vous pourrez le faire depuis la vision avec la croute crantée (Gestion des interactions / Diffuser depuis le microphone : désactiver)
- **Demander l'accord du modérateur·rice avant de rejoindre le salon** : les utilisateurs·rices invité·es seront mis en attente et devront être acceptés manuellement avant d'arriver dans la visio. Ceci n'a pas d'effet sur les autres modérateurs·rices (par exemple, celles et ceux à qui vous avez partagé la visio)

**Tous les utilisateurs·rices externes arrivent en tant que modérateur·rice** : cette visio peut être démarrée par n'importe qui, et ent ant que modérateur·rice. A noter que cette option ne peut être activée en même temps que la précédente.

### **2. Inviter des participant·e·s internes à cette visio**

Sur la visio concernée, cliquer sur l'icone représentant plusieurs personnes.

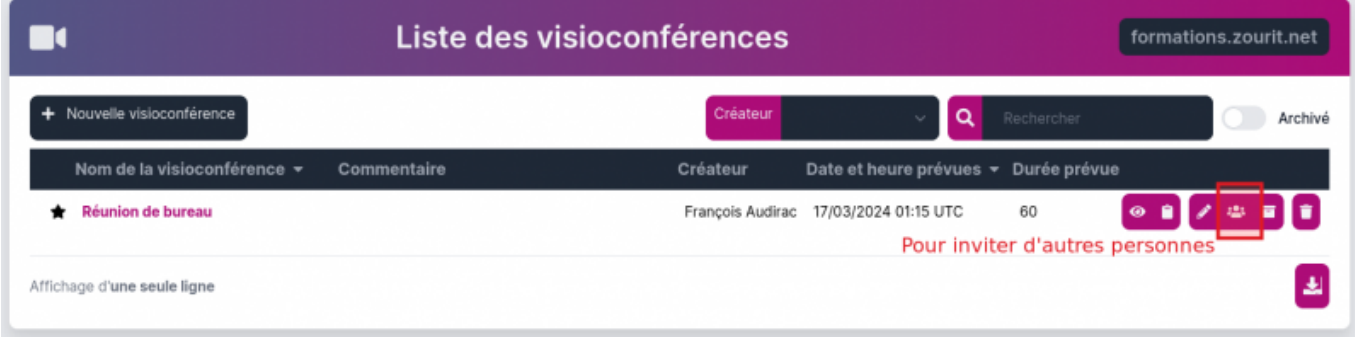

Dans la fenêtre suivante, la liste des personnes ou groupes actuellement invités apparait.

Vous pouvez supprimer les invitations ou envoyer des relances par mail aux personnes ou groupes concernés.

Ces personnes auront un statut de modérateur·rice, au même titre que vous, mais ne pourront pas déclencher les enregistrements.

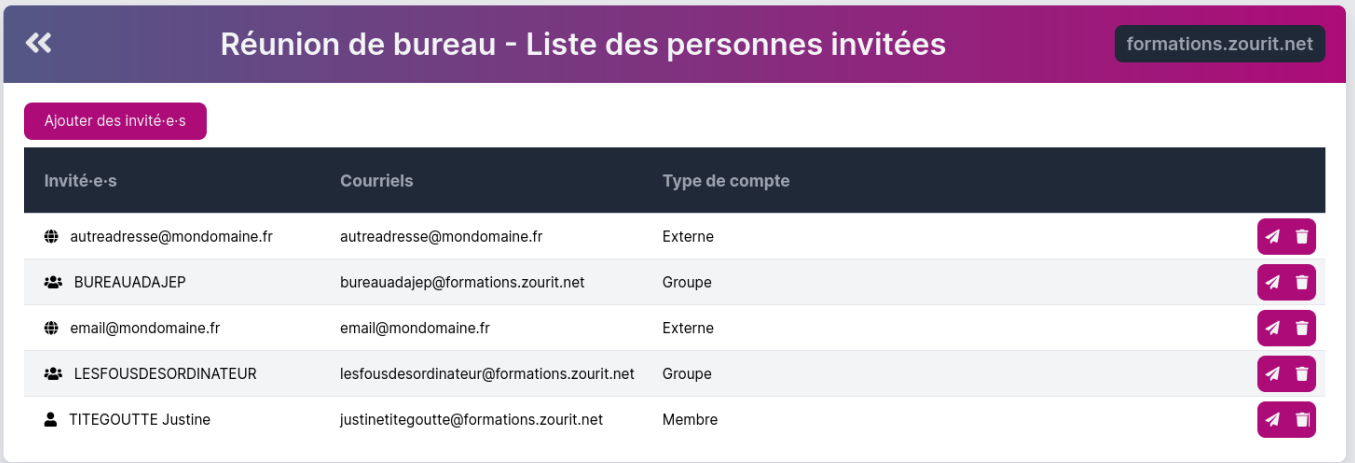

Cliquer sur "**Ajouter des invités**". Dans la fnêtre suivante, vous pouvez choisir des comptes Zourit, des groupes et/ou des adresses externes.

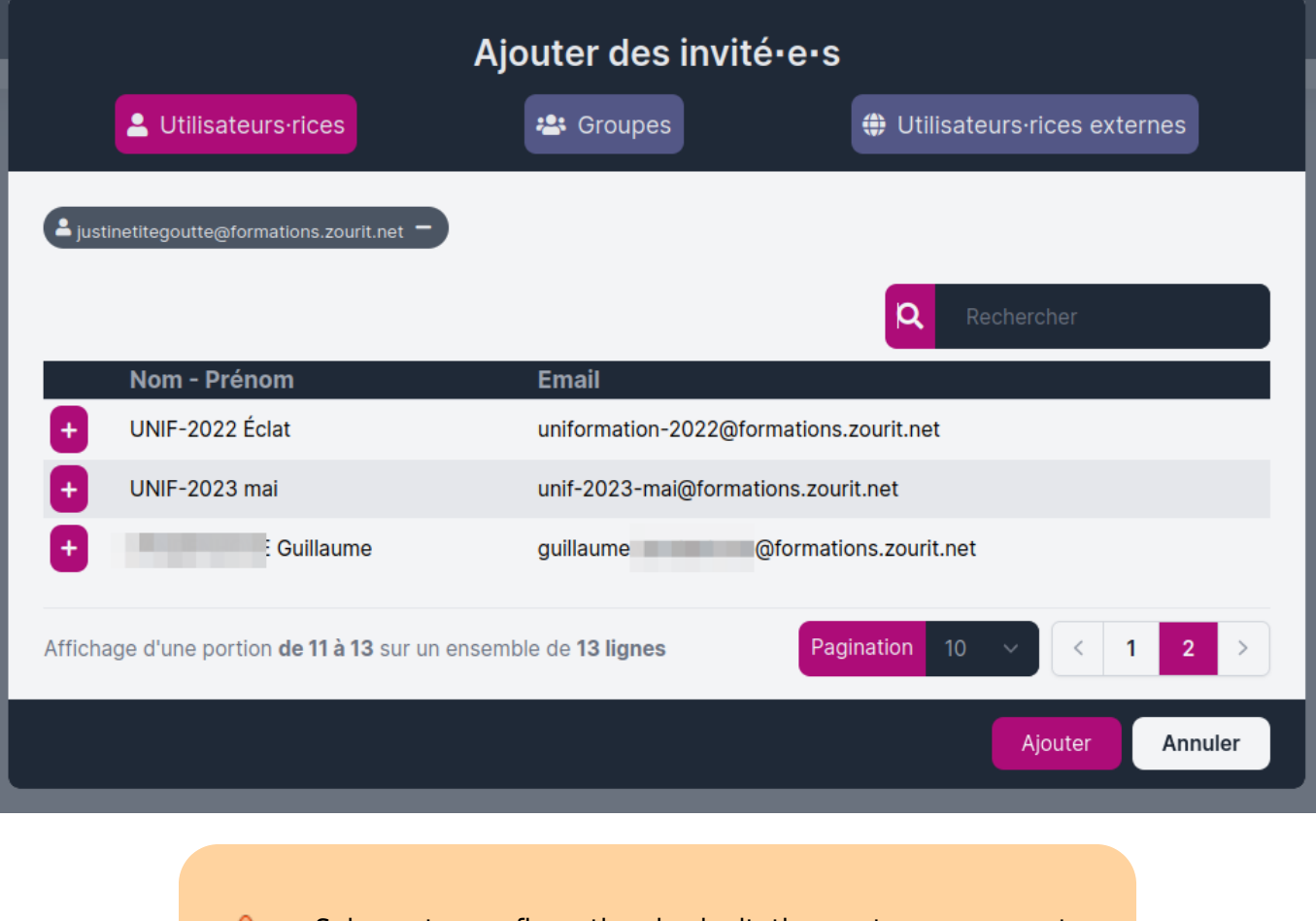

Selon votre configuration, les invitations externes peuvent ne pas fonctionner si votre domaine de messagerie n'est pas relié à Internet.

Une fois ces personnes ajoutées, elles retrouveront ce lien dans la liste de leurs visioconférences. Elles seront aussi modératrices de la visio et pourront la démarrer sans vous.

Pour les invitations avec des adresses e-mail externes, elles recevront le lien automatiquement. Elles seront considérés comme invitées, non modératrices (sauf si l'option a été activée).

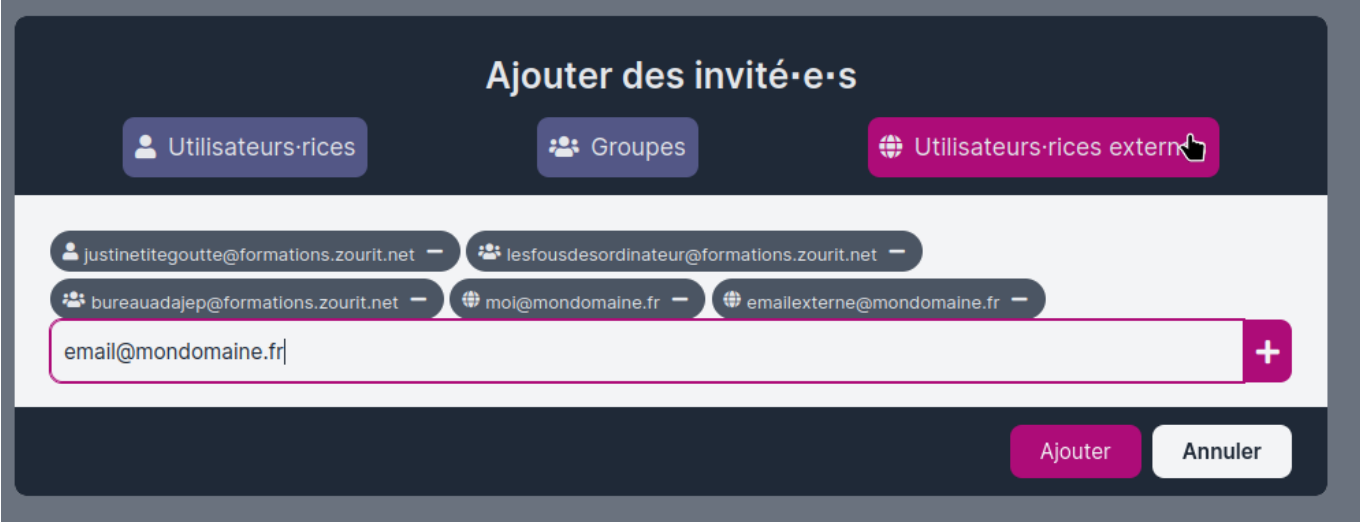

Mais vous pouvez les ré-envoyer avec le symbole de l'avion en papier.

### **4. Inviter des participant·e·s externes avec le lien de la visio**

Cette méthode est utilisée pour inviter des participant·e·s qui n'ont pas de compte Zourit.

Vous disposez de deux méthodes pour copier le lien :

**Soit avant la visioconférence en utilisant le symbole de "Copie".**

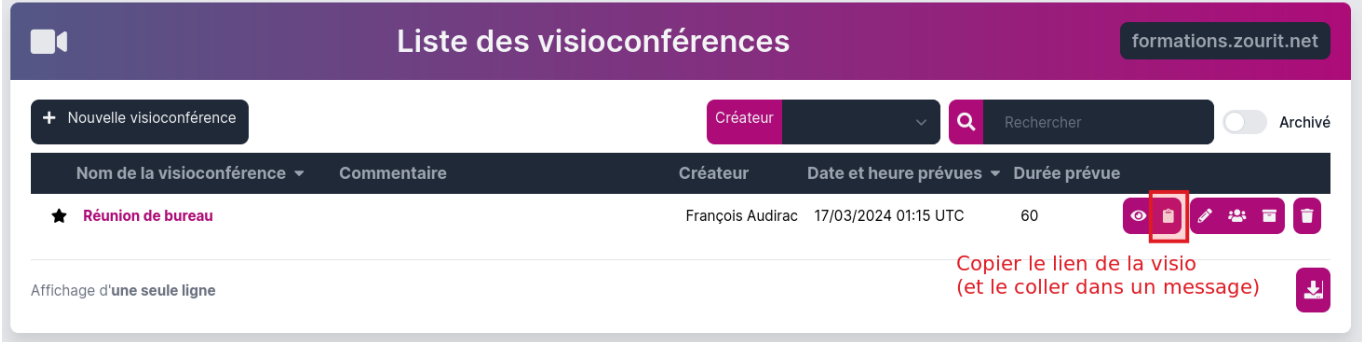

#### **Soit pendant la visioconférence**

Réunion de bureau Q, **LECTURE EN COURS** O A https://zourit.net/visios/6508 C ⋒ Ë I٨ **MESSAGES**  $\langle$  Discussion publique ८,९ **Discussion publique Bienvenue sur les visios de Zourit! NOTES** Ce serveur utilise BigBlueButton. Notes partagées ŧ **UTILISATEURS (1)** 稳 To invite someone to the meeting, send them this link: François Audirac (Vous) https://bbbg.zourit.net/rooms/rlv-jmv-rbe-lwh/ join Lien à copier et à envoyer pour inviter quelqu'un e

Sélectionner l'adresse qui apparait et **copier le lien.**

**Coller ce lien public** dans un message à l'intention des participant·e·s.

Rendez-vous dans votre visio à l'aide **du lien public** OU depuis la **liste des visios** de votre interface.

From: <https://doc.zourit.net/>- **Doc, doc Zourit ?**

Permanent link: **<https://doc.zourit.net/doku.php?id=outils:visios:creer>**

Last update: **2025/02/24 23:57**

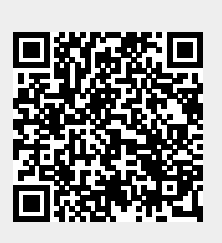